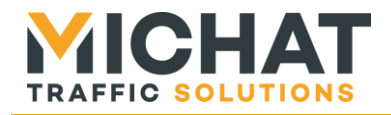

# **Système de gestion des afficheurs** *Manuel d'utilisation du logiciel PC « Display Manager »*

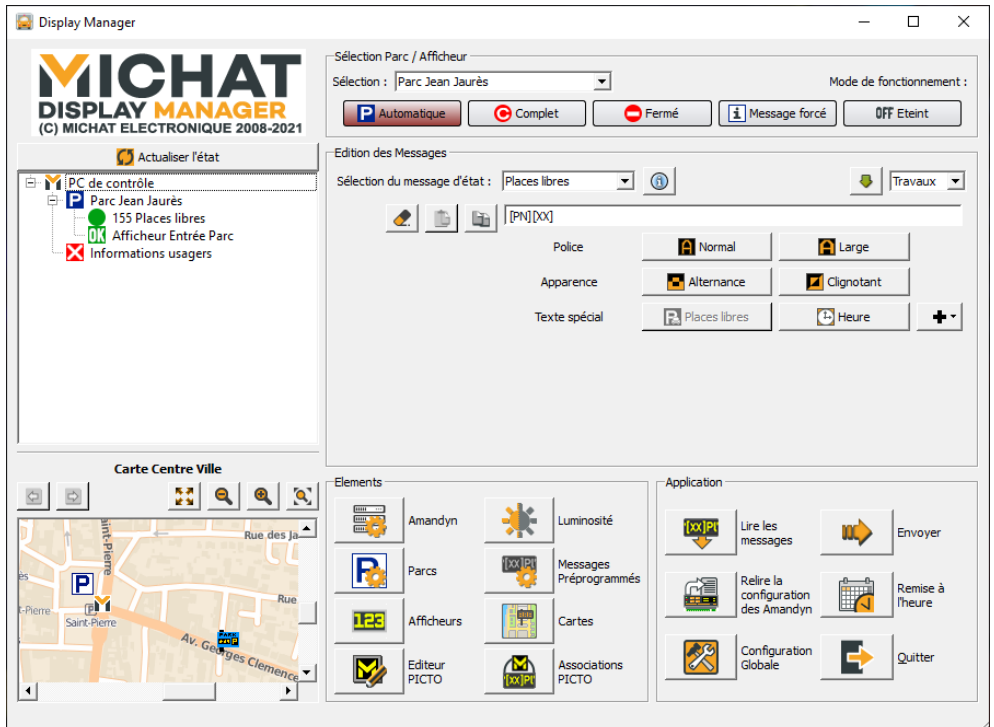

*© MICHAT ELECTRONIQUE 2009-2022 – Reproduction interdite sans notre autorisation*

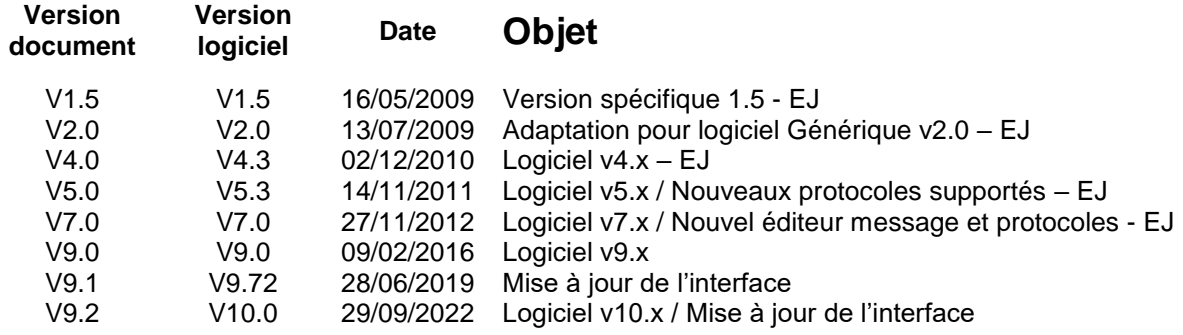

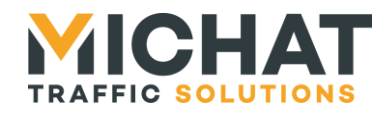

# **Sommaire**

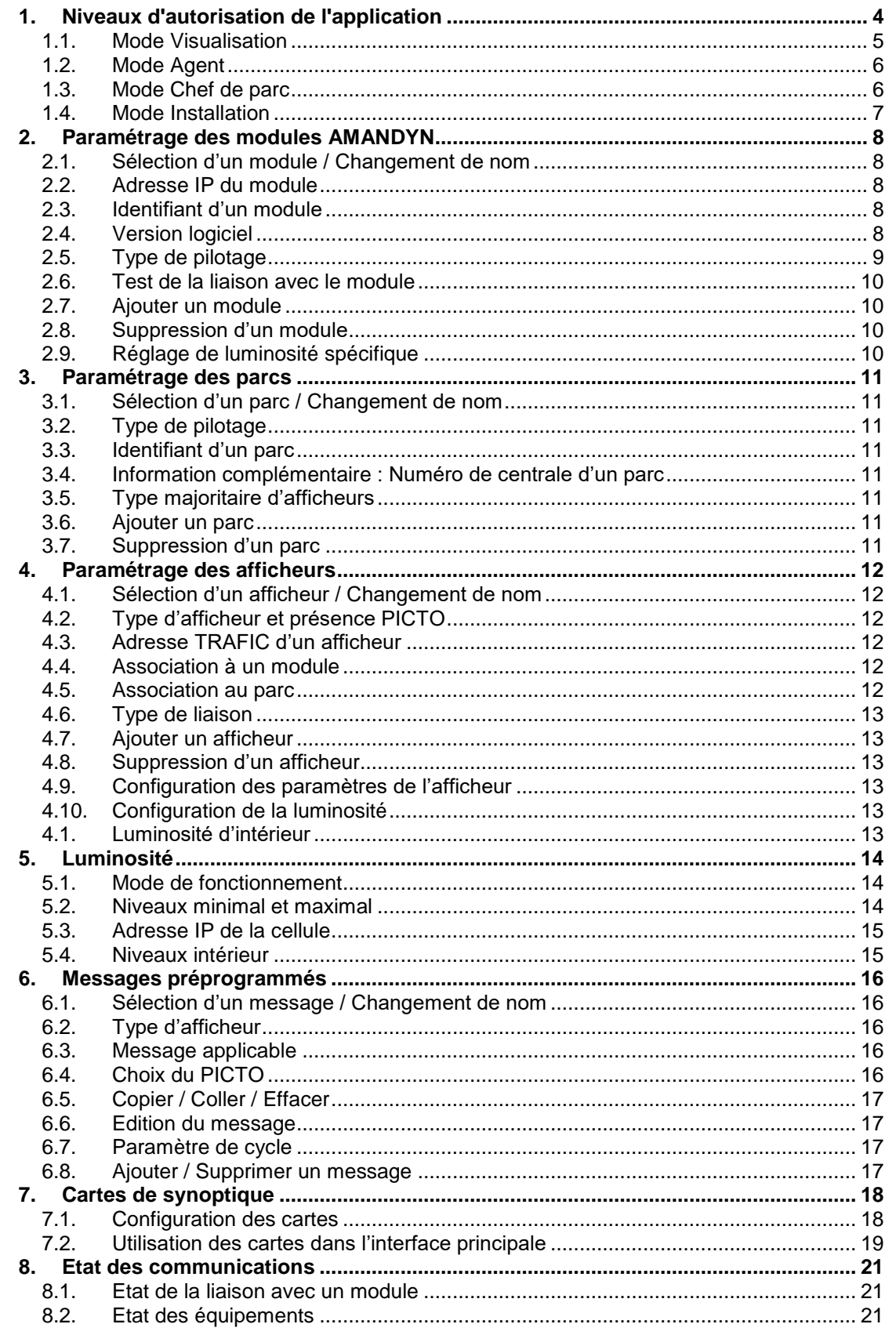

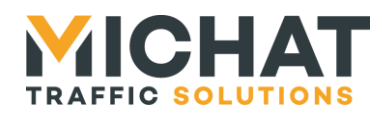

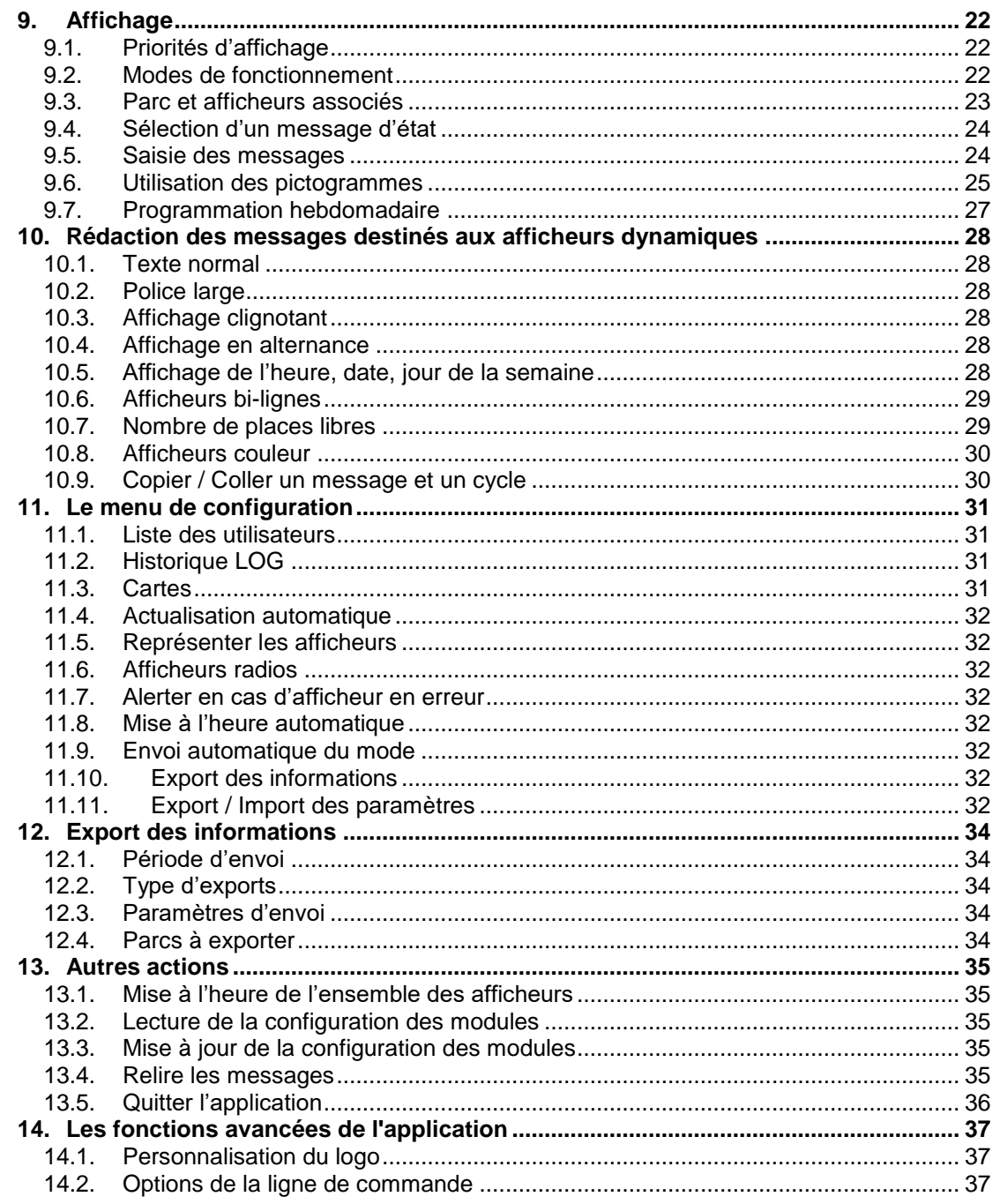

#### **IMPORTANT!**

Si le logiciel PC est installé après que la configuration des modules ait été effectuée, la première action à réaliser est de lister les modules AMANDYN, puis cliquer sur la commande « Relire la configuration » de façon à charger tous les paramètres des modules sur le PC sans avoir à les reprogrammer par la suite.

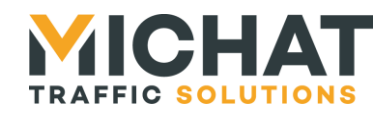

## <span id="page-3-0"></span>**1. Niveaux d'autorisation de l'application**

Le logiciel Display Manager permet de choisir plusieurs niveaux d'accès aux fonctions de l'application, selon qu'elle est utilisée par un installateur, un gestionnaire du parc ou un personnel d'exploitation.

L'identification se fait au lancement du logiciel :

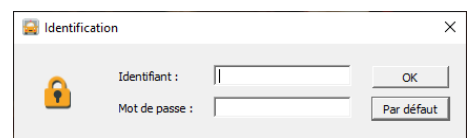

*►Le bouton « Par défaut » ou bien un simple appui sur la touche « Entrée » permet d'accéder rapidement à l'application, sans renseigner les paramètres « Identifiant » et « Mot de passe ».*

#### A. Accès aux utilisateurs

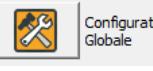

Configuration On accède aux paramètres d'utilisateurs et niveaux d'autorisations en cliquant sur le bouton « *Configuration Globale* ».

Il faut pour cela disposer des droits d'installation. Donc seul un installateur peut modifier / ajouter des utilisateurs ou changer leurs droits.

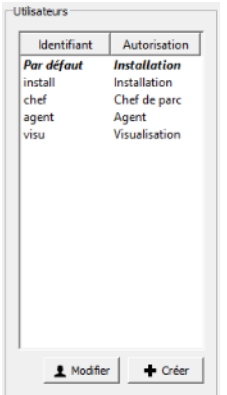

On y trouve la liste des utilisateurs, faisant apparaître pour chaque identifiant le niveau d'autorisation associé.

Pour chaque utilisateur une double-clic sur son nom (ou un simple clic suivi d'un appui sur le bouton « Modifier ») permet de modifier ses paramètres.

L'appui sur le bouton « Créer » permet d'ajouter un utilisateur

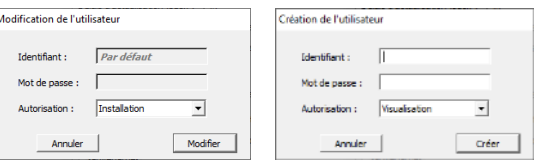

Deux utilisateurs sont créés par défaut et ne peuvent être supprimés :

- L'utilisateur « Par défaut », celui accessible sans mot de passe. On ne peut que modifier les autorisations associées à cet utilisateur.
- L'utilisateur appelé par défaut « install » (mot de passe « install ») qui correspond aux droits d'installation. Pour cette utilisateur on peut uniquement modifier son identifiant / mot de passe. Il faut **absolument** conserver les paramètres d'accès modifiés de cet utilisateur (afin de pouvoir modifier les autres utilisateurs)

*►Le mot de passe doit être saisi en tenant compte de la casse des caractères ; par habitude, ne pas utiliser d'autres caractères que des chiffres et des lettres.*

*►Il n'existe aucun moyen de récupérer le mot de passe. En cas d'oubli du mot de passe, merci de contacter votre installateur ou votre revendeur pour débloquer l'application.*

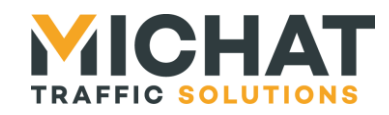

#### B. Les paramètres d'autorisation

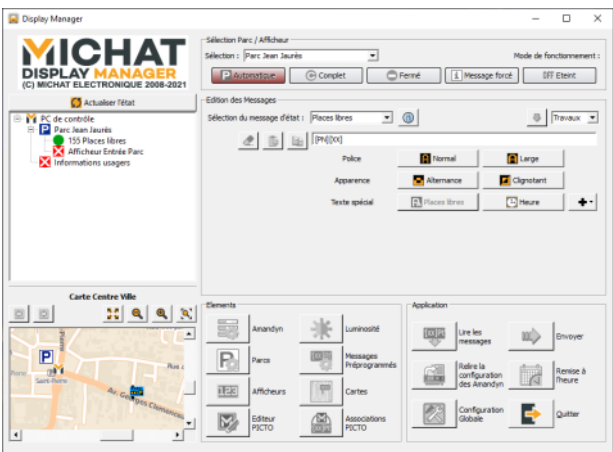

un mode réservé à l'exploitant ou à l'installateur.

*1.1. Mode Visualisation*

L'accès est possible à 4 niveaux différents : installation, configuration et utilisation et visualisation.

● *Installation* : tous les paramètres de l'application sont accessibles à ce niveau, y compris la configuration des modules AMANDYN, des parcs et des afficheurs de l'installation. Ces manipulations ne doivent être effectuées que par un personnel qualifié.

● *Chef de parc* : il est possible de paramétrer les messages et cycles, d'établir une liste de messages préprogrammés. On peut aussi ajuster les paramètres de luminosité. C'est

● *Agent* : Ce mode permet de modifier le mode d'affichage et éventuellement d'appliquer des messages préprogrammés. C'est le mode réservé au Chef de Parc ou à un personnel d'exploitation autorisé.

● *Visualisation* : dans ce mode, il est uniquement possible de visualiser les états des parcs et les messages des afficheurs sans pouvoir modifier aucun paramètre. Ce mode permet de détecter des défauts d'afficheurs et d'avoir un retour de l'état des parcs.

#### <span id="page-4-0"></span> $\overline{p}$ ≂ a.c. G Complet C Ferre | | Message force | OFF Eteint  $\oplus$  | Travaux  $\rightarrow$  $200$ **El** Large **El** Semal | dignotent  $E_{\rm B}$ 미 미 East  $P$ P. 喓  $\boxed{39}$  $E_{\rm E}$  $\rightarrow$ **By** Editeur 飍

Si on spécifie les utilisations utilisateurs comme restreinte dans la fenêtre des paramètres, l'application se présente de la manière suivante :

Un utilisateur ne peut que consulter les différentes informations sur les parcs et les afficheurs.

Si la mise à jour automatique est activée, le relevé du nombre de places d'un parc en mode automatique apparaîtra dans l'arborescence de visualisation à côté du nom du parc.

Ce mode de fonctionnement permet de vérifier l'état des parcs et de contrôler le fonctionnement du système (défaillance des afficheurs) sans risquer de modifier un paramètre.

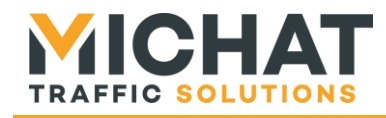

## *1.2. Mode Agent*

<span id="page-5-0"></span>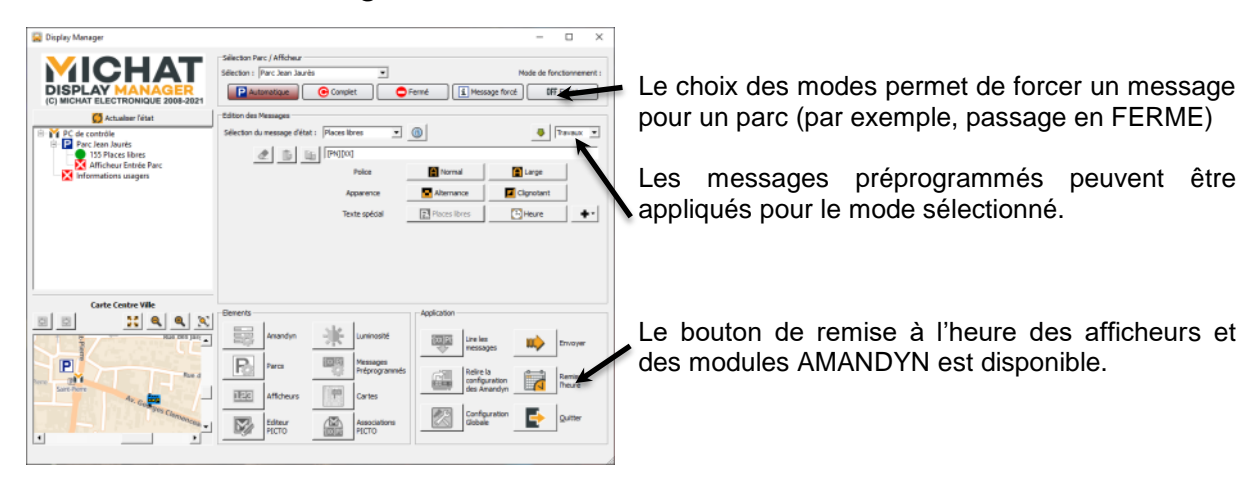

## <span id="page-5-1"></span>*1.3. Mode Chef de parc*

Ce mode permet de configurer les différents messages et cycles.

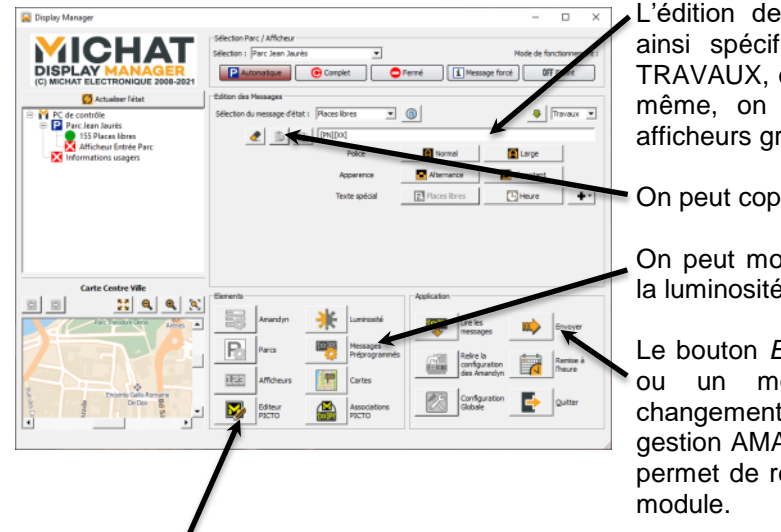

L'édition des messages est possible. On peut ainsi spécifier pour un parc le message EN TRAVAUX, ou bien alors ALLEZ AU PARC 2. De même, on peut modifier le pictogramme des afficheurs graphiques.

On peut copier, coller ou effacer un message.

On peut modifier les messages préprogrammés, la luminosité et les cartes.

Le bouton *Envoyer* permet une fois un message ou un mode modifié de répercuter ces changements sur l'ensemble des modules de gestion AMANDYN. Le bouton *Lire les messages* permet de relire les messages enregistrés par le

Si un ou plusieurs afficheurs disposent de PICTOs, on peut gérer la liste des pictogrammes disponible (modification / création de nouvelles images) ainsi que leurs associations aux différents messages.

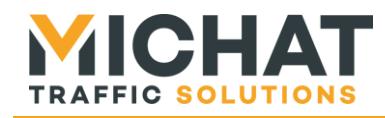

## <span id="page-6-0"></span>*1.4. Mode Installation*

Le mode d'installation autorise l'utilisateur à effectuer l'ensemble des opérations liées à la structure du réseau de parcs, de modules AMANDYN et d'afficheurs associés.

L'utilisateur peut aussi relire la configuration des modules existants.

L'utilisateur peut accéder au menu de configuration des modules AMANDYN pour les paramétrer.

L'utilisateur peut accéder à la gestion des parcs afin d'en modifier le nom, le numéro de centrale et le numéro de parc.

L'utilisateur peut modifier la configuration des afficheurs, en leur donnant un nom, en les associant à un parc (ou aucun parc dans le cas d'afficheurs

d'information) et à un module AMANDYN ou bien en spécifiant le type d'afficheurs et la présence de PICTO.

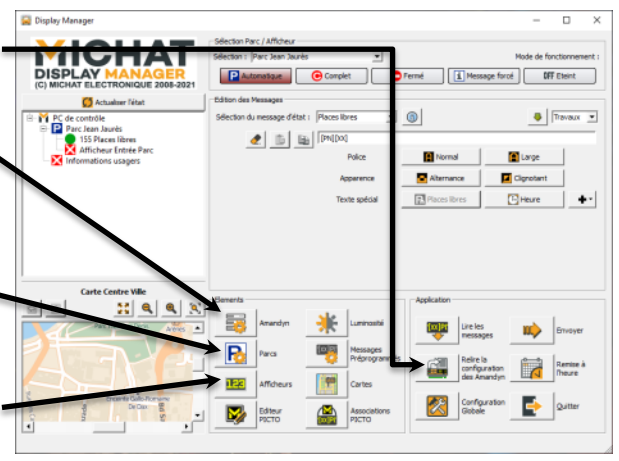

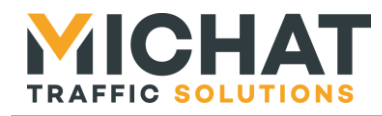

## <span id="page-7-0"></span>**2. Paramétrage des modules AMANDYN**

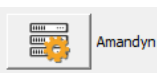

Le bouton *AMANDYN* permet d'accéder à la configuration des modules.

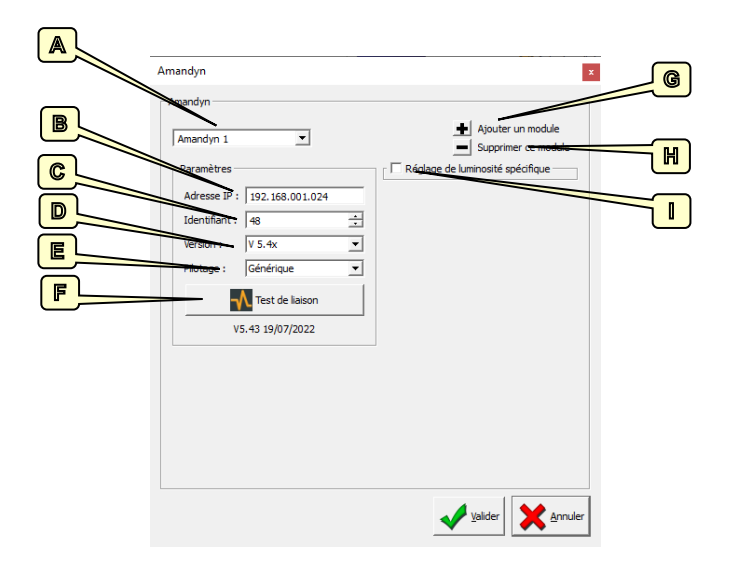

## *2.1. Sélection d'un module / Changement de nom*

<span id="page-7-1"></span>La liste déroulante **A** permet de sélectionner les modules existants. Les paramètres de ce module apparaissent alors dans la fenêtre de configuration.

<span id="page-7-2"></span>Pour changer le nom d'un module il suffit de le sélectionner dans la liste **A** puis de taper ce nouveau nom dans cette liste déroulante.

#### *2.2. Adresse IP du module*

<span id="page-7-3"></span>Le champ **B** permet la saisie de l'adresse du module sélectionné. Se reporter à la section 5 pour plus de détails sur les communications.

#### *2.3. Identifiant d'un module*

La zone **C** permet la saisie d'un identifiant de module AMANDYN. Ce paramètre ne doit être modifié que sur demande de Michat Electronique. Il doit valoir « 48 » dans l'immense majorité des cas.

#### *2.4. Version logiciel*

<span id="page-7-4"></span>La liste **D** permet de renseigner la version du logiciel de chaque module AMANDYN du site (se reporter à la documentation des modules, elle apparaît au démarrage du module).

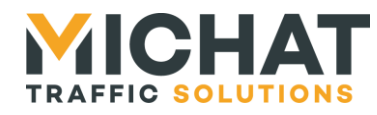

## *2.5. Type de pilotage*

<span id="page-8-0"></span>L'option Pilotage de la liste déroulante **E** permet de spécifier le type d'interfaçage pour la réception des états des parcs.

Selon les versions de logiciel AMANDYN, on peut utiliser une liaison avec centrale de type :

- Designa UDP / Designa Série
- Skidata
- Générique (protocole MICHAT Electronique, compatible avec d'autres systèmes)
- ACS
- Parkeon
- Intraparc
- Parkhelp
- Afapark
- Thales
- Scheidt & Bachmann
- Etc.

#### A. Cas particulier des pilotages par centrale

Pour certains types de pilotage (Skidata, Parkeon, Intraparc notamment) on doit renseigner les informations relatives à la centrale.

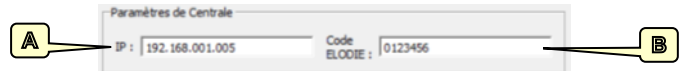

- A : Adresse IP de la centrale
- B : Numéro d'installation de la centrale, code ELODIE ou identifiant unique

De plus, certaines centrales peuvent nécessiter une authentification. Dans ce cas, il faut cocher la case « Identification requise » puis saisir les paramètres correspondants.

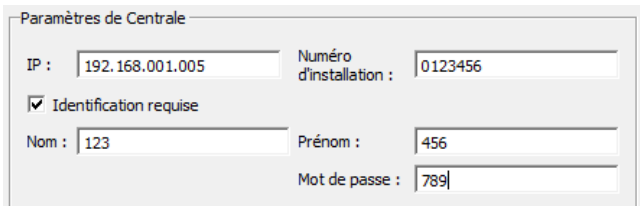

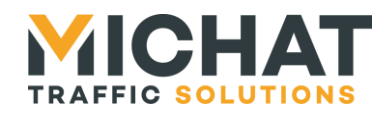

## *2.6. Test de la liaison avec le module*

<span id="page-9-0"></span>Le bouton **F** permet un test de la liaison IP avec le module AMANDYN. Si le module AMANDYN concerné est de version supérieur à 4.xx, une ligne apparaît sous le bouton suite à un test réussi indiquant la version exacte du logiciel présent dans le module.

## <span id="page-9-1"></span>*2.7. Ajouter un module*

<span id="page-9-2"></span>Le bouton **G** permet d'ajouter un module AMANDYN à l'installation.

## *2.8. Suppression d'un module*

<span id="page-9-3"></span>Le bouton H supprime de l'installation le module actuellement sélectionné.

## *2.9. Réglage de luminosité spécifique*

En activant l'option **I** permet de saisir un réglage spécifique de luminosité pour l'AMANDYN concerné. Il peut par exemple s'agir d'une AMANDYN gérant les afficheurs intérieurs d'une installation de jalonnement.

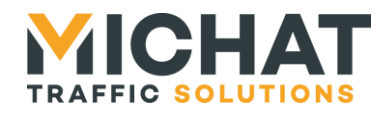

# <span id="page-10-0"></span>**3. Paramétrage des parcs**

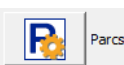

Le bouton *Parcs* permet d'accéder à la configuration des parcs.

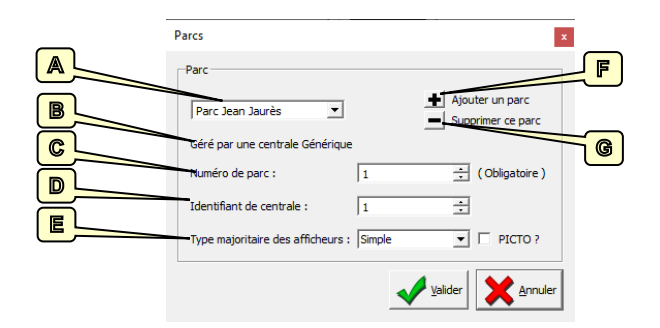

## *3.1. Sélection d'un parc / Changement de nom*

<span id="page-10-1"></span>La liste déroulante **A** permet de sélectionner les parcs existants. Les paramètres de ce parc apparaissent alors dans la fenêtre de configuration.

<span id="page-10-2"></span>Pour changer le nom d'un parc il suffit de le sélectionner dans la liste **A** puis de taper ce nouveau nom dans cette liste déroulante.

## *3.2. Type de pilotage*

La ligne **B** rappel le type de pilotage de ce parc. Le type de pilotage est déduit de la relation Parc -> Afficheur -> AMANDYN. Si un parc n'est associé à aucun afficheur (voir configuration des afficheurs) cette information n'est pas renseignée.

#### <span id="page-10-3"></span>*3.3. Identifiant d'un parc*

La zone **C** permet la saisie de l'identifiant de parc auquel ce parc est rattaché.

#### *3.4. Information complémentaire : Numéro de centrale d'un parc*

<span id="page-10-4"></span>La zone **D** permet la saisie d'informations complémentaire au parc, en fonction du type de pilotage. Il peut s'agir du :

- o Numéro de centrale auquel ce parc est rattaché (Protocoles Designa, Générique)
- o Une catégorie de comptage (Skidata si non zone)
- o Savoir si le parc est une sous-zone et son identifiant de zone (Skidata ou Intraparc)
- o Le nombre total de places du parc (Intraparc)

#### *3.5. Type majoritaire d'afficheurs*

<span id="page-10-5"></span>La zone **E** permet de sélectionner le type majoritaire des afficheurs associés au parc, ainsi que l'éventuelle présence de PICTO. Ces informations permettent de fournir une interface de saisie des messages en corrélation avec les afficheurs.

#### <span id="page-10-6"></span>*3.6. Ajouter un parc*

Le bouton **F** permet d'ajouter un parc au système.

#### <span id="page-10-7"></span>*3.7. Suppression d'un parc*

Le bouton **G** supprime de l'installation le parc actuellement sélectionné.

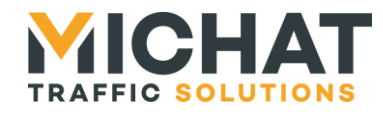

# <span id="page-11-0"></span>**4. Paramétrage des afficheurs**

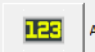

Afficheurs Le bouton *Afficheurs* permet d'accéder à la configuration des afficheurs.

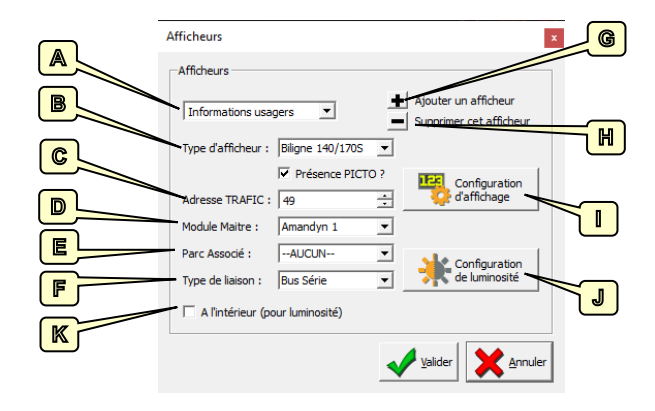

# *4.1. Sélection d'un afficheur / Changement de nom*

<span id="page-11-1"></span>La liste déroulante **A** permet de sélectionner les afficheurs existants. Les paramètres de cet afficheur apparaissent alors dans fenêtre de configuration.

Pour changer le nom d'un afficheur il suffit de le sélectionner dans la liste **A** puis de taper ce nouveau nom dans cette liste déroulante.

## <span id="page-11-2"></span>*4.2. Type d'afficheur et présence PICTO*

La liste **B** permet de définir le type d'afficheur parmi :

- Afficheur Simple
- Afficheur avec double-lignes et possibilités de polices spécifiques (inversées) : 140S/170S.
- Afficheur couleur RGB (Rouge / Vert / Bleu +Jaune et Blanc)
- Afficheur Trichrome (Rouget / Vert + Jaune)
- Afficheur Trichrome bi ligne (Rouget / Vert + Jaune et possibilité d'affichage double-lignes )

La case en dessous indique si l'afficheur dispose d'un PICTO associé (case cochée) ou non.

## *4.3. Adresse TRAFIC d'un afficheur*

<span id="page-11-3"></span>La zone **C** permet la saisie d'une adresse TRAFIC de l'afficheur. Veuillez noter que cette adresse doit être unique dans le réseau RS485 auquel appartient l'afficheur.

#### <span id="page-11-4"></span>*4.4. Association à un module*

La liste **D** permet de sélectionner le module AMANDYN qui supervise l'afficheur sélectionné.

#### *4.5. Association au parc*

<span id="page-11-5"></span>La liste **E** permet d'associer l'afficheur sélectionné à un parc ou bien de rendre cette afficheur indépendant.

Si un afficheur est associé à un parc il pourra fonctionner suivant les réglages du parc : message automatique avec nombre de places ou bien message forcé *FERME* par exemple.

Un afficheur associé à aucun parc fonctionnera comme afficheur d'informations.

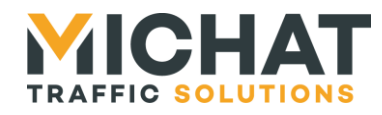

## *4.6. Type de liaison*

<span id="page-12-1"></span><span id="page-12-0"></span>La liste **F** permet de déterminer si la liaison entre le module AMANDYN et l'afficheur est de type série RS485 ou IP. La liaison IP n'est disponible que sur les versions d'AMANDYN supérieure à 5.x.

## *4.7. Ajouter un afficheur*

<span id="page-12-2"></span>Le bouton **G** permet d'ajouter un afficheur au système.

#### *4.8. Suppression d'un afficheur*

Le bouton H supprime de l'installation l'afficheur actuellement sélectionné.

## <span id="page-12-3"></span>*4.9. Configuration des paramètres de l'afficheur*

Le bouton **I** permet d'accéder à un menu de configuration avancée de l'afficheur.

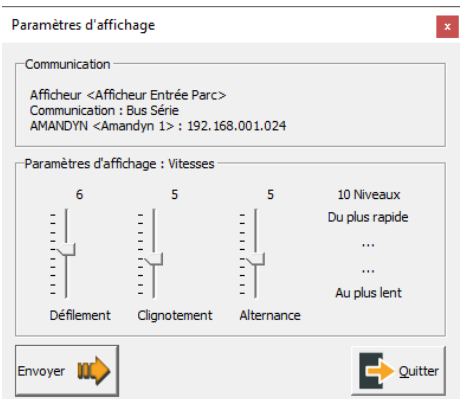

<span id="page-12-4"></span>On peut alors modifier les vitesses de défilement, et de clignotement et d'alternance (durée d'affichage de chaque séquence en alternance).

#### *4.10. Configuration de la luminosité*

Le bouton **J** permet d'accéder à un menu de configuration avancée de la luminosité de l'afficheur.

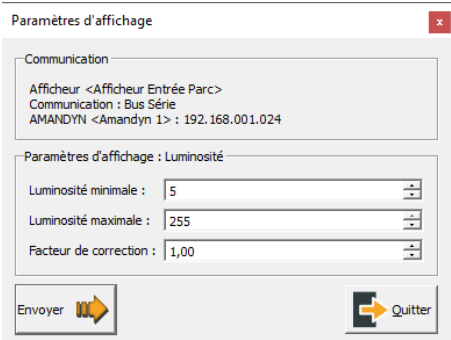

On peut alors modifier les luminosités minimales ainsi que le facteur de correction.

#### *4.1. Luminosité d'intérieur*

<span id="page-12-5"></span>La case **K** spécifie si l'afficheur se trouve à l'intérieur (case cochée) ou à l'extérieur. Cette information sera utilisée pour la gestion de la luminosité. Les afficheurs intérieurs ont une luminosité fixée, ceux à l'extérieur généralement variable.

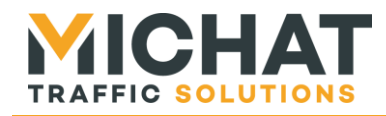

# <span id="page-13-0"></span>**5. Luminosité**

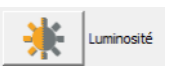

Le bouton « *Luminosité* » permet de régler le fonctionnement et les niveaux minium / maximum de luminosité pour l'ensemble de l'installation.

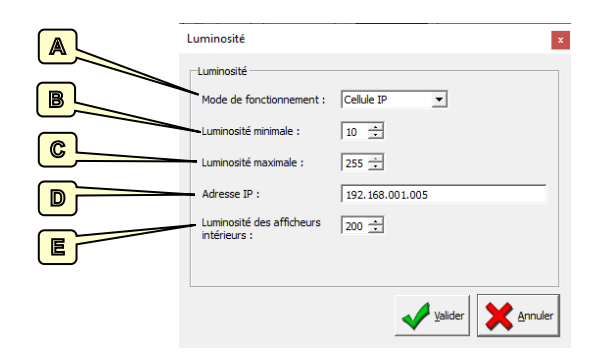

## <span id="page-13-1"></span>*5.1. Mode de fonctionnement*

Le réglage de luminosité peut fonctionner selon 6 modes différents, en utilisant la liste **A**.

- Dans le mode « *Entrée Jour/Nuit* », une entrée de chaque module AMANDYN permet de basculer entre la luminosité minimale (entrée fermée, mode nuit) et la luminosité maximale (entrée ouverte, mode jour). On se reportera au manuel du module afin de câbler cette entrée.
- Dans le mode « *Cellule RS485* », le module interroge une cellule sur le même bus que les afficheurs afin de déterminer un niveau de luminosité. Ce niveau s'adapte progressivement entre la valeur minimale et la maximale.
- Les modes « *Forcé MAX* » et « *Forcé MIN* » permettent de forcer le niveau minimal ou maximal.
- Dans le mode « Cellule IP », le module interroge une cellule sur à travers le réseau IP. Le fonctionnement est alors identique à la cellule RS485 (ajustement progressif). Ce mode n'est disponible que sur les versions d'AMANDYN supérieure à 5.x.
- Le mode « *Désactivé* » permet de ne pas ajuster la luminosité des afficheurs ou de laisser un éventuel ajustement local à chaque afficheur.

#### <span id="page-13-2"></span>*5.2. Niveaux minimal et maximal*

On définit sur 255 niveaux une luminosité pour les deux valeurs mini (**B**) et maxi (**C**).

Dans le fonctionnement en mode Cellule, les valeurs mini et maxi servent à encadrer la valeur envoyée au afficheur ajustée en fonction de la luminosité du moment.

Dans les autres fonctionnements, c'est une de ses deux valeurs qui est envoyée aux afficheurs. La valeur minimale est envoyée en fonctionnement forcé min ou bien en mode externe si l'entrée est active. La valeur maximale est envoyée en fonctionnement forcé max ou bien en mode externe si l'entrée est inactive.

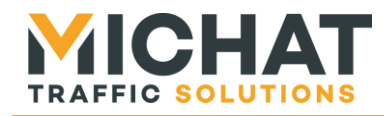

## *5.3. Adresse IP de la cellule*

<span id="page-14-1"></span><span id="page-14-0"></span>Le mode d'ajustement de la luminosité « *Cellule IP* » interroge une cellule de luminosité sur le réseau IP. Pour cela il faut renseigner l'adresse IP de cette cellule dans la zone **D**.

#### *5.4. Niveaux intérieur*

Toujours sur 255 niveaux, la luminosité d'intérieur est fixée en **E** pour l'ensemble des afficheurs marqués comme se trouvant à l'intérieur de bâtiments.

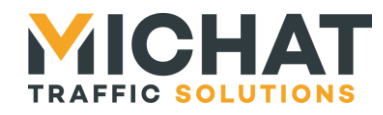

# <span id="page-15-0"></span>**6. Messages préprogrammés**

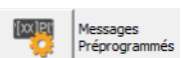

Le bouton « *Messages préprogrammés* » permet d'accéder à la liste des messages rédigés par avance.

Ces messages peuvent ensuite être rapidement utilisés et appliqués à un mode. Ceci permet aussi à des utilisateurs ne disposant pas de l'autorisation pour rédiger des messages entièrement de

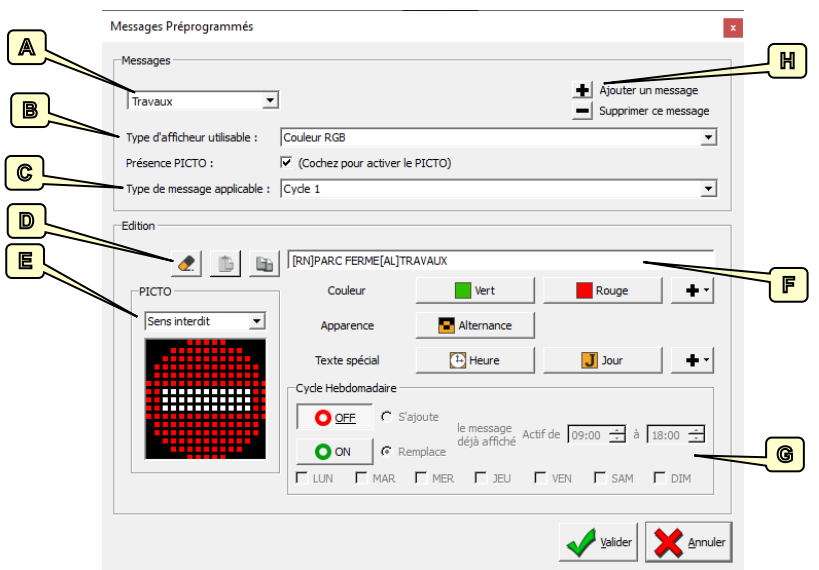

## *6.1. Sélection d'un message / Changement de nom*

<span id="page-15-1"></span>La liste déroulante **A** permet de sélectionner les messages existants. Le message apparaît ensuite dans la zone d'édition.

Pour changer le nom d'un message il suffit de le sélectionner dans la liste **A** puis de taper ce nouveau nom dans cette liste déroulante.

## *6.2. Type d'afficheur*

<span id="page-15-2"></span>La liste déroulante **B** permet de définir les types d'afficheurs auquel le message préprogrammé pourra s'appliquer.

Un message rédigé pour des afficheurs couleurs ne sera pas disponible pour des afficheurs de type simple. De même, une case permet de choisir si les messages sont accompagnés d'un PICTO.

## *6.3. Message applicable*

<span id="page-15-4"></span><span id="page-15-3"></span>La liste **C** permet de choisir à quel type de message ce message préprogrammé sera applicable.

## *6.4. Choix du PICTO*

La zone **E** permet de choisir un PICTO associé au message si le type d'afficheur cible contient un PICTO.

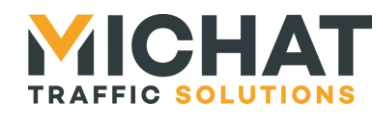

## <span id="page-16-0"></span>*6.5. Copier / Coller / Effacer*

Les boutons **D** permettent, de gauche à droite, de :

- D'effacer le contenu du message courant.
- Coller le dernier messager copié à la place du message courant.
- Copier un message.

#### *6.6. Edition du message*

<span id="page-16-1"></span>La zone **F** permet la saisie du texte du message. Les boutons en dessous permettent d'ajouter des effets de style au message.

Pour plus d'information se reporter au paragraphe sur la rédaction des messages.

## *6.7. Paramètre de cycle*

<span id="page-16-2"></span>La zone **G** comporte les informations de cycle. Ces informations seront utilisées si le message applicable est un cycle hebdomadaire.

<span id="page-16-3"></span>Pour un cycle on définit les heures de début et de fin d'activation (heures inclues dans le fonctionnement). On coche ensuite les jours de la semaine où ce cycle doit être actif.

## *6.8. Ajouter / Supprimer un message*

Les boutons **H** permettent respectivement d'ajouter un message ou de supprimer le message actuellement sélectionné.

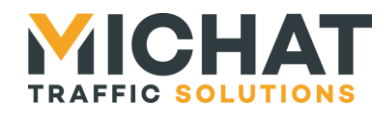

# <span id="page-17-0"></span>**7. Cartes de synoptique**

<span id="page-17-1"></span>Les cartes permettent à partir d'une représentation géographique simple de consulter l'état des équipements de l'installation.

#### *7.1. Configuration des cartes*

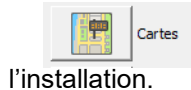

Le bouton « *Cartes* » permet d'accéder à la liste des cartes de synoptique. Ces cartes permettent de représenter géographiquement les différents éléments de

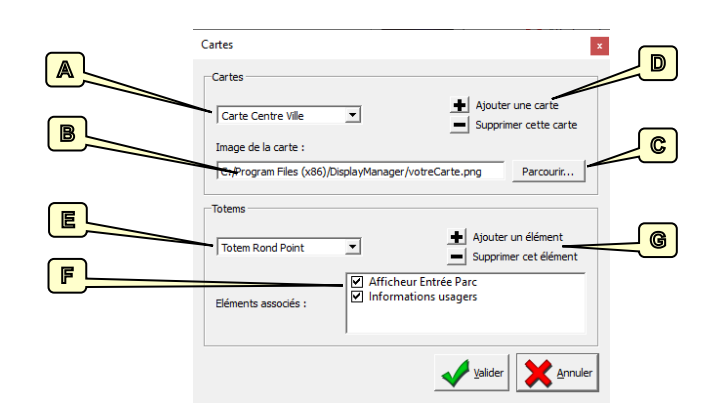

A. Sélection d'une carte / Changement de nom

La liste déroulante **A** permet de sélectionner les cartes existantes. Le chemin vers le fichier image de la carte apparaît dans la zone **B**.

Pour changer le nom d'une carte il suffit de la sélectionner dans la liste **A** puis de taper ce nouveau nom dans cette liste déroulante.

#### B. Choix du fichier

En cliquant sur le bouton **C** « Parcourir » on peut rechercher sur l'ordinateur l'image correspondant à la carte.

Display Manager supporte des cartes aux formats JPG et PNG. Pour les dimensions d'image appropriées, interrogez votre installateur.

#### C. Ajouter / Supprimer une carte

Les boutons **D** permettent respectivement d'ajouter une carte ou de supprimer la carte actuellement sélectionnée.

#### D. Création de totems

Les totems permettent de regrouper en un point de la carte plusieurs afficheurs. Ils disposeront alors d'une image spécifique sur la carte de la fenêtre principale. La liste déroulante **E** permet de sélectionner ou modifier le nom des totems existants. Les boutons **G** permettent, de la même manière que pour les cartes, d'ajouter ou supprimer des totems.

#### E. Association des afficheurs aux totems

Lorsque l'on sélectionne un totem, la liste **F** fait apparaitre l'ensemble des afficheurs disponibles. Une case cochée signifie que l'afficheur fait partie de ce totem, une case non cochée laisse l'afficheur libre.

*Remarque :* C'est à l'installateur d'assurer la cohérence des associations en ne plaçant pas le même afficheur dans deux totems différents.

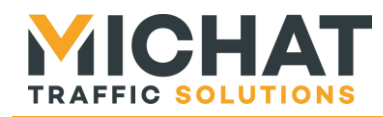

# <span id="page-18-0"></span>*7.2. Utilisation des cartes dans l'interface principale*

Dans le mode par défaut, les cartes se situent en bas à droite de l'application.

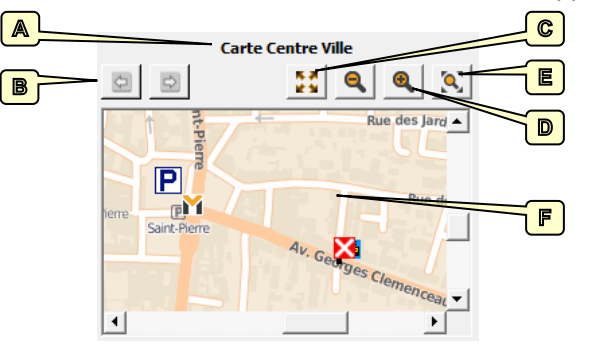

#### A. Description de la carte

Le libellé dans la zone **A** indique le nom de la carte actuellement sélectionné.

Les boutons **B** permettent des passer à la carte suivante ou précédente si on dispose de plusieurs cartes.

Le bouton **C** permet de passer la carte en mode agrandie, c'est-à-dire que la carte occupera l'ensemble de la fenêtre de l'application. Si la carte est déjà en mode agrandie, ce bouton permet de retourner au mode réduit.

*►Un double clic dans la carte produit le même effet que ce bouton.*

Les boutons **D** permettent de zoomer plus ou moins à travers la carte. Le bouton **E** permet lui de revenir au zoom par défaut.

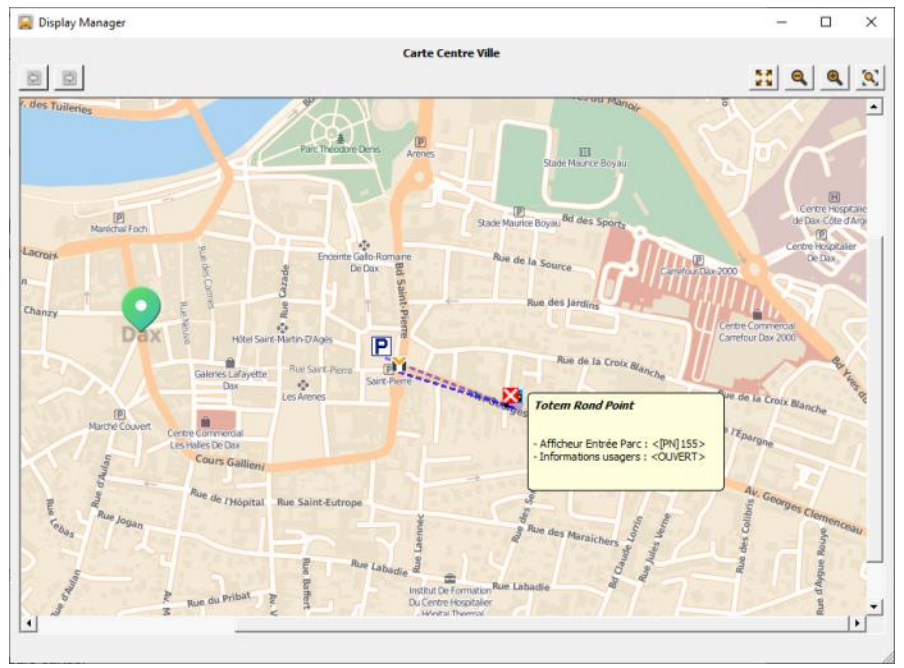

#### B. Eléments présent dans la carte

*Carte en mode plein écran, visualisation de la relation Totem / AMANDYN / Parc*

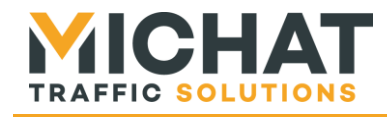

Sur la carte sont représentés les éléments :

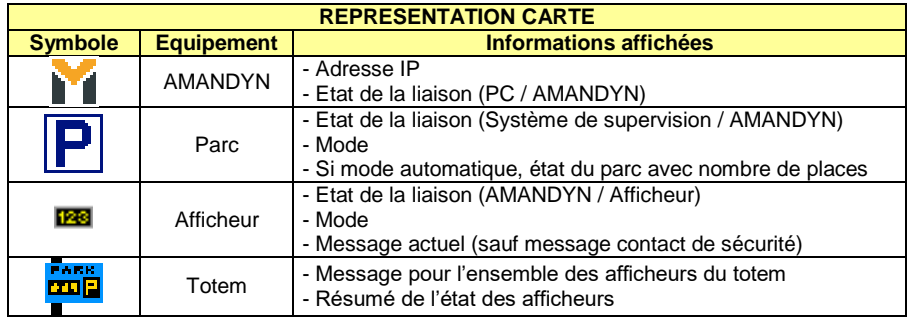

En survolant un élément avec la souris, on fait apparaître les informations dans une bulle. On fait aussi apparaître les liens entre équipements, représentés par des traits pointillés bleus.

#### C. Placer des éléments sur la carte

Un utilisateur disposant des droits de configuration ou d'installation peut situer les équipements sur la carte.

Pour cela il suffit de faire un clic-droit sur une zone libre de la carte.

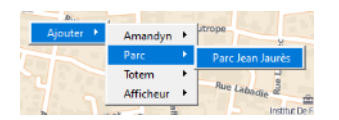

Un menu apparaît permettant de situer les équipements qui ne sont pas encore présent sur une carte. On remarque que les équipements déjà situé sont affichés en grisé.

Pour supprimer un élément, il faut réaliser un clic-droit sur cet élément. Apparaît alors dans le menu, une option comportant le nom de l'équipement. En sous menu de cette option, on peut choisir soit de « Sélectionner » l'élément dans l'application, soit d' « Enlever de la carte » l'élément.

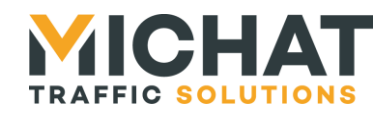

## <span id="page-20-0"></span>**8. Etat des communications**

Le module AMANDYN dispose d'un port ETHERNET natif avec embase RJ45 située sur la partie supérieure. La LED jaune de l'embase indique un lien valide (LINK) et la LED verte une activité sur le réseau. Le raccordement à un SWITCH doit se faire avec un câble RJ45 de type droit ; il n'y a que dans le cas d'un raccordement direct au port Ethernet d'un PC que l'on doit utiliser un câble de type croisé.

#### *Remarques :*

*Vérifiez les adresses IP auprès du responsable du réseau informatique. Selon la topologie de votre réseau, et si vous disposez de plusieurs modules AMANDYN, un ajustement des adresses physiques peut aussi être nécessaire.*

#### <span id="page-20-1"></span>*8.1. Etat de la liaison avec un module*

Pour un utilisateur disposant des autorisations « Installation » on peut, dans le menu AMANDYN, procéder à un test direct de la liaison. Un message indique alors l'état de la connexion.

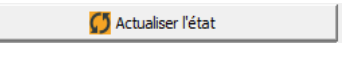

Pour tous les utilisateurs, le bouton « *Actualiser l'état* », présent en dessus de l'arborescence de l'installation, permet de rafraîchir directement l'état des équipements sur l'arborescence et la carte synoptique.

<span id="page-20-2"></span>D'autre part, cette actualisation d'état peut être activée de manière automatique à travers le menu « *Configuration* ».

#### *8.2. Etat des équipements*

L'arborescence à gauche de l'application permet à la fois de surveiller l'état des parcs et l'état de la communication avec les modules et les afficheurs.

On peut avoir en face de chaque afficheur l'un des symboles suivants :

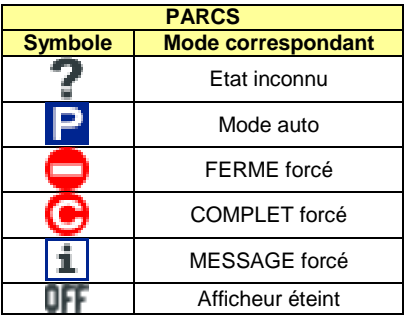

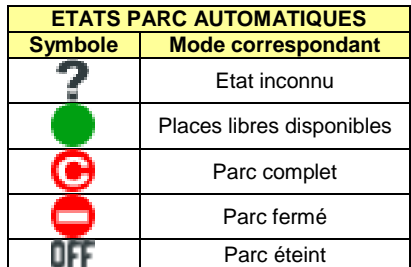

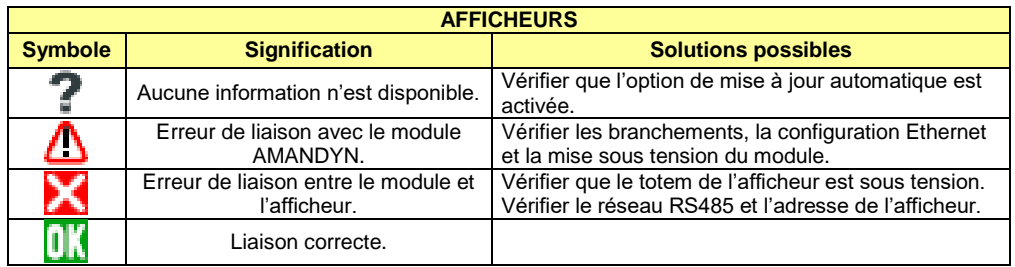

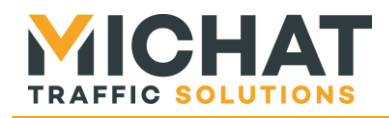

# <span id="page-21-1"></span><span id="page-21-0"></span>**9. Affichage**

## *9.1. Priorités d'affichage*

Chaque afficheur reçoit régulièrement du module AMANDYN un message par ordre de la priorité la plus grande vers la moins importante :

- Si le contact de sécurité du parc est actif, chaque afficheur associé à ce parc reçoit le message « Message prioritaire » Pour plus d'informations sur ce contact de sécurité, se reporter au manuel de l'AMANDYN.
- Si le cycle 1 est actif, l'afficheur recoit le message associé. Sinon et que le cycle 2 est actif, c'est ce message qui est envoyé, ainsi de suite jusqu'au cycle 7.
- Sinon le message envoyé correspond au mode de fonctionnement.

#### $\overline{c}$  $\blacktriangle$  $\Box$ **Co** Disolau Manae  $\overline{\phantom{0}}$  $\times$ **ICHA**  $\overline{\phantom{0}}$ Mode de fanction **Dare lea DISPLAY**  $\boxed{\mathsf{P}}$  $\Box$   $\blacksquare$ cé | DFF Eteint  $\sqrt{1 + \frac{1}{2}}$ des Message C<sup>5</sup> Actualiser l'état  $\bigoplus$  | Travaux  $\bigoplus$ *<u>Sélection du r</u>*  $\overline{z}$   $\overline{z}$  $B$ Ъ  $\left| \right|$   $\left| \right|$   $\left| \right|$   $\left| \right|$   $\left| \right|$   $\left| \right|$   $\left| \right|$   $\left| \right|$   $\left| \right|$   $\left| \right|$   $\left| \right|$   $\left| \right|$   $\left| \right|$   $\left| \right|$   $\left| \right|$   $\left| \right|$   $\left| \right|$   $\left| \right|$   $\left| \right|$   $\left| \right|$   $\left| \right|$   $\left| \right|$   $\left| \right|$   $\left| \right|$   $\left| \$ 155 Places libres<br>03 Afficheur Entrée Par A Normal **x P** Large mations usager Alternance dignotant Places libres E Heure | +  $\mathbb{E}[\mathbf{e}|\mathbf{e}]$ 回回 量  $B$  and does to  $\triangle$ P. 圆圆  $\boxed{P}$ 画  $\mathbf{v}$

#### <span id="page-21-2"></span>*9.2. Modes de fonctionnement*

La liste déroulante **A** en haut de l'application permet de sélectionner un parc, un afficheur associé à un parc ou un afficheur d'information. Ce sont ces éléments que l'on retrouve dans l'arborescence **B** à gauche de l'application. Lorsque qu'un élément est sélectionné, son mode de fonctionnement apparaît en bleu parmi les boutons de la zone **C**.

On peut facilement ne modifier que le mode de fonctionnement en cliquant sur le bouton correspondant de **C**. Le mode est directement envoyé au module AMANYND. Les textes des messages restent alors inchangés.

Pour chacun des éléments on peut définir 5 modes de fonctionnement :

*\* Automatique* : Dans ce mode, les afficheurs associés au parc reçoivent le nombre de places libres ou un message d'état COMPLET tel que défini par l'utilisateur.

\* *Complet* : Dans ce mode de forçage les afficheurs associés au parc reçoivent le message d'état COMPLET sans considération du nombre de places libres.<br>\* Fermé : Les afficheurs reçoivent le message d'état FERME.

- 
- \* *Fermé* : Les afficheurs reçoivent le message d'état FERME. \* *Message forcé* : Les afficheurs du parc reçoivent le message personnalisé par l'utilisateur.

Permet d'éteindre les afficheurs.

 *►Attention aux priorités des messages : si un cycle est actif (et configuré comme replaçant le message de fond), c'est ce message de cycle qui sera affiché. De même si le contact de sécurité est actif pour un parc, chaque afficheur associé recevra le message correspondant.*

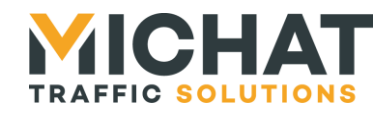

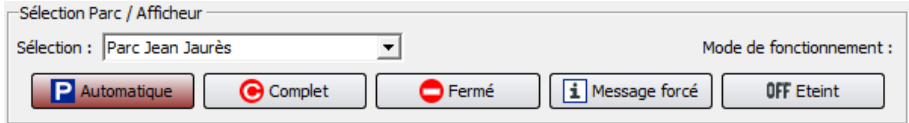

Si un afficheur n'est pas associé à un parc mais fonctionne comme un afficheur d'informations, seul les modes *Message forcé* et *Etein*t seront disponibles.

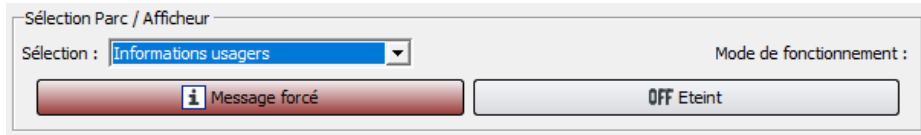

## *9.3. Parc et afficheurs associés*

<span id="page-22-0"></span>Parmi les afficheurs associés à un parc, certains peuvent avoir une gestion dissociée du reste du parc. On pourra alors changer librement le mode et les messages de ces afficheurs.

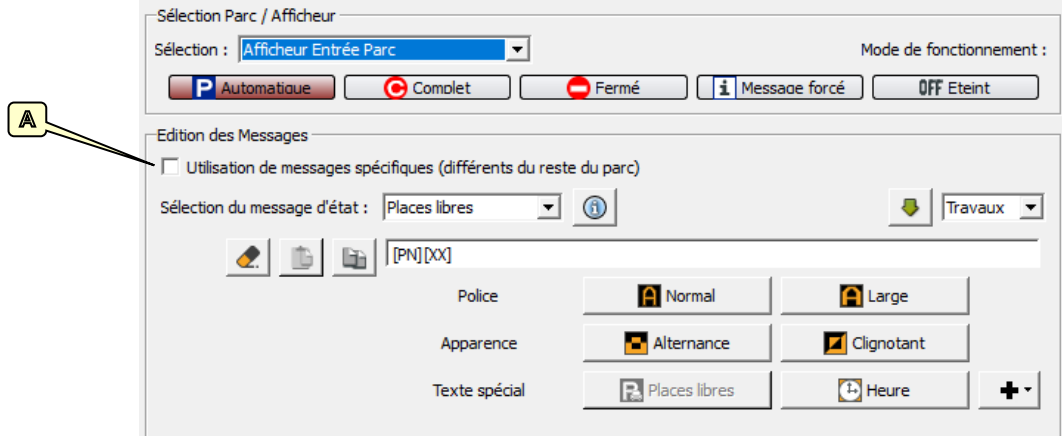

Ce fonctionnement forcé est activé lorsque la case **A** « *Utilisation de messages est d'un mode spécifiques* » (visible dans la zone « *Edition des messages* » lorsqu'un afficheur est sélectionné) est cochée. L'afficheur retrouve alors son type (définit dans la fenêtre de configuration des afficheurs) et non celui dit « majoritaire » du parc auquel il appartient.

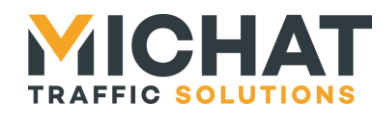

## <span id="page-23-0"></span>*9.4. Sélection d'un message d'état*

Dans la zone « *Edition des messages* » on peut sélectionner et éditer les différents messages. Il faut pour cela utiliser la liste déroulante « *Sélection du message d'état* » qui permet de choisir l'un des messages.

On retrouve les messages associés aux états :

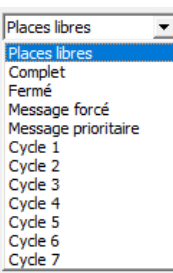

Le message associé au mode automatique comprenant le nombre de places libres.

Le message de l'état COMPLET (mode auto) qui est aussi le message du mode complet forcé

- Le message de l'état FERME (mode auto) qui est aussi le message du mode fermé forcé.

Le message envoyé en mode message forcé.

Le message prioritaire associé au contact de sécurité. C'est-à-dire le message le plus prioritaire envoyé lors que le contact du parc est actif.

Les messages du cycle 1 au cycle 7 ainsi que leur programmation hebdomadaire.

#### <span id="page-23-1"></span>*9.5. Saisie des messages*

Le champ de saisie des messages d'état permet de saisir, pour chacun des états, un message personnalisé. Ce message ne doit pas excéder 100 caractères.

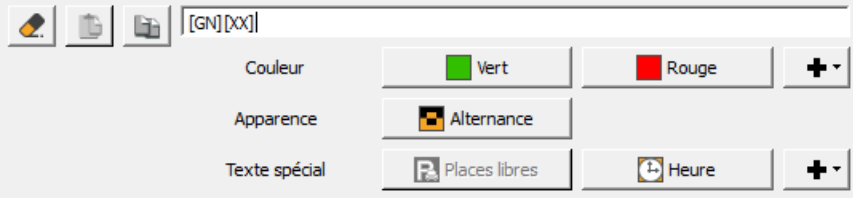

Les boutons de mise en forme, situés en dessous du champ de saisie, aident à spécifier des styles, des modes d'affichage et des éléments dynamiques (l'heure par exemple) en insérant des "caractères de contrôle". Lors de l'appui sur un bouton, le texte sélectionné est remplacé par les caractères de contrôle correspondant. Pour plus de détails sur ces balises de mise en forme, consulter la section §10.

*►L'utilisation des boutons de contrôle est optionnelle ; il est également possible d'entrer au clavier directement les codes des effets de style entre crochets [XX].*

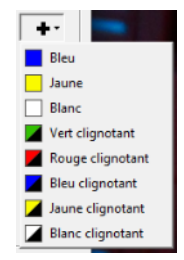

Le bouton « + » permet de faire apparaitre d'autres effets ou options disponibles.

Si la ligne d'édition se trouve sur fond rouge, c'est qu'une erreur de syntaxe existe dans le message. Une balise non supportée par le type d'afficheur sélectionné peut aussi être signalée de cette manière.

 $[GN][XX]$ 

Par exemple ici, la balise places libres [XX] n'est pas correctement fermée.

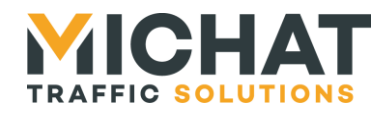

## <span id="page-24-0"></span>*9.6. Utilisation des pictogrammes*

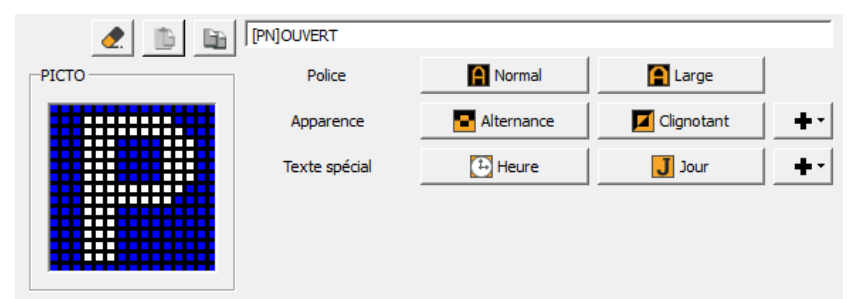

Les pictogrammes couleurs sont disponibles si les afficheurs ont cette option active. Ils permettent d'accompagner le texte d'un symbole lumineux carré pouvant être animé (alternance de deux symboles).

#### A. Associations PICTO / message

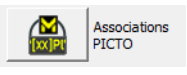

Le bouton « Associations PICTO » permet de définir pour chaque afficheur (ou parc) disposant de PICTO et pour chaque messages, les images correspondantes qui seront affichées.

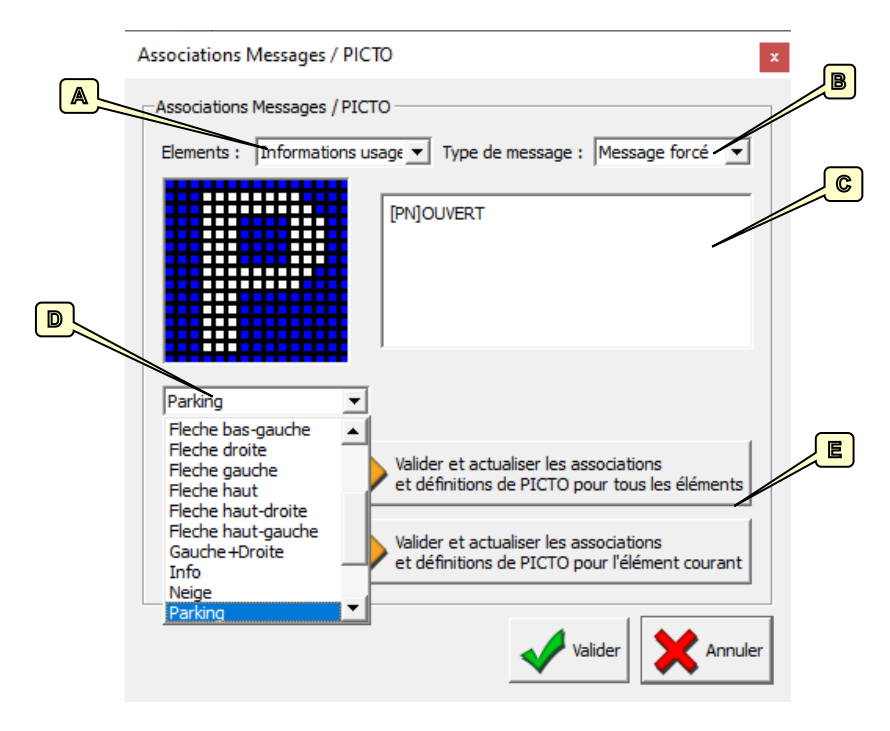

La liste **A** permet de sélectionner chaque parc ou afficheur et la liste **B** permet ensuite de sélectionner l'un des messages disponibles pour l'élément correspondant.

Si l'élément comporte un PICTO, le message texte correspondant est rappelé dans la zone **C**. Il s'agit uniquement d'un rappel, cette zone n'est pas éditable. De plus le PICTO actuel est visualisable à gauche. La liste **D** permet alors de choisir parmi les PICTO disponibles, celui que l'on souhaite associé au message.

L'application est livrée avec une librairie de pictogrammes usuels.

*Remarque :* 

► Lors de l'ajout ou la suppression de PICTO à la librairie, il faut effectuer et vérifier l'ensemble des associations, et éventuellement un nouvel envoi à la suite.

Si l'élément sélectionné ne comporte pas de PICTO, aucune action n'est disponible.

Page 25 Web : http://www.michat.com email : info@michat.com Version : 9.1 – 29/09/2022

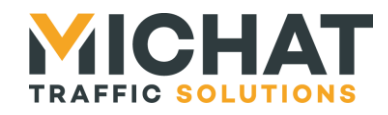

PICTO

Les boutons E permettent de valider l'ensemble des associations pour tous les éléments ou l'élément courant, quitter la fenêtre puis depuis la fenêtre principale d'envoyer les définitions des PICTOs. Cet envoi peut être assez long selon le nombre d'afficheurs PICTOs.

#### B. Création / modification de PICTO

Il se peut que les PICTO fournis par défaut ne suffisent pas pour une application. On peut facilement ajouter de nouveaux pictogrammes personnalisés à cette liste. Il suffit de lancer l' « éditeur PICTO » depuis le bouton correspondant. Editeur

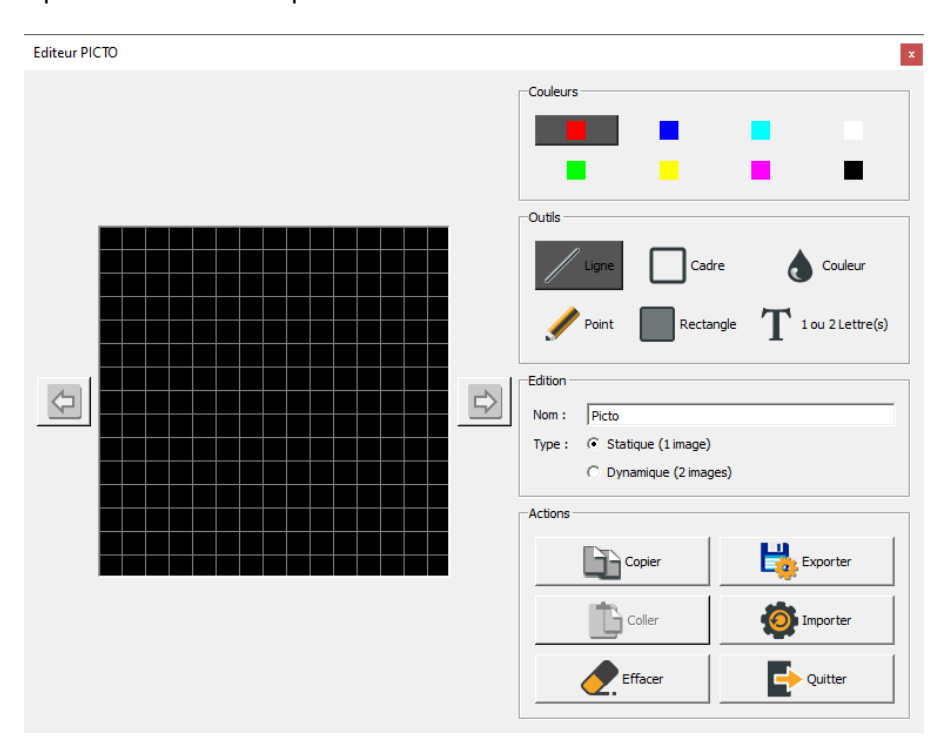

Cet éditeur permet d'importer des PICTO existant, d'en modifier, puis de les exporter sous la forme d'un nouveau fichier « .picto » qui se retrouvera dans la liste des PICTO disponibles. Il s'agit de l'ensemble des fichiers contenus dans le répertoire « pictoLib » de travail du logiciel « Display Manager PC ».

On peut choisir différentes couleurs de tracé. Attention, certain PICTO (notamment de hauteur 140mm) ne disposent pas l'ensemble des couleurs.

Les outils de dessin disponibles sont :

- Ligne pour tracer une ligne de couleur (en laissant un le clic de souris appuyer)
- Le cadre pour dessiner le contour d'un rectangle
- La couleur pour changer tous les point d'une couleur en celle actuellement sélectionnée.
- Le point pour dessiner un unique point de couleur
- Le rectangle pour dessiner une zone remplie de couleur.
- Les lettres, pour saisir une ou deux lettres de couleur.

#### *Remarque :*

► Lors de l'ajout ou la suppression de PICTO à la librairie, il faut effectuer et vérifier l'ensemble des associations, et éventuellement un nouvel envoi à la suite.

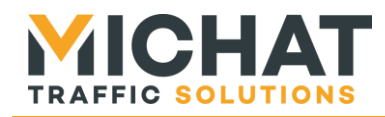

## *9.7. Programmation hebdomadaire*

<span id="page-26-0"></span>Pour chaque afficheur d'information ou chaque parc on peut créer 7 cycles d'affichage hebdomadaires (sur certaines versions de module AMANDYN, seul 2 cycles sont disponibles)

Ces cycles seront prioritaires sur l'affichage liés au mode de fonctionnement (mais ils peuvent s'ajouter à ce message au lieu de le remplacer). Ces cycles ne sont pas prioritaires par rapport au message du contact de sécurité.

Tout d'abord un bouton permet d'activer ou désactiver chacun des cycles.

Puis pour chaque cycle on définit un texte (éventuellement un PICTO) et les heures de début et de fin d'activation (heures inclues dans le fonctionnement). On coche ensuite les jours de la semaine où ce cycle doit être actif.

Enfin on choisit si le message de cycle doit remplacer le message de déjà affiché ou bien s'ajouté à celui-ci. Le message déjà affiché dépend du mode de fonctionnement et de l'état du parc. Si le mode est automatique, ce message peut être un nombre de places, le message COMPLET ou éventuellement le message FERME.

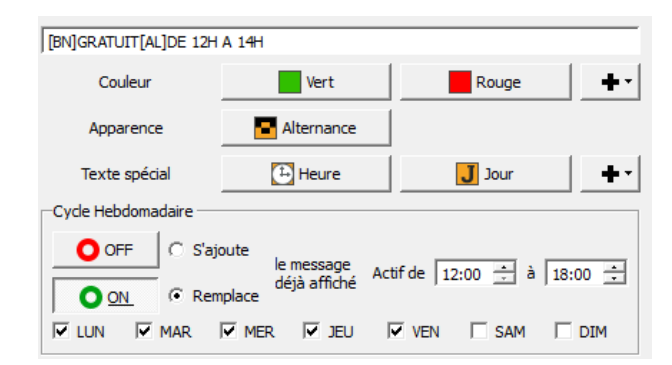

Par exemple ici le message GRATUIT alterné avec DE 12H A 14H sera affiché du lundi au vendredi de 12 heures à 14 heures.

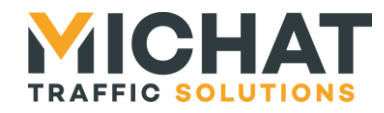

# <span id="page-27-1"></span><span id="page-27-0"></span>**10. Rédaction des messages destinés aux afficheurs dynamiques**

Les options d'affichage disponibles dépendent du type d'afficheur de l'installation.

#### *10.1. Texte normal*

Tout texte écrit sans autre indication sera affiché de manière fixe dans la police de caractères par défaut. Si un texte est trop long pour la capacité d'un afficheur, il défilera automatiquement.

*►Il n'y a pas de caractères accentués ! Ceux-ci seront remplacés par leurs équivalents non accentués lors de l'envoi.*

## <span id="page-27-2"></span>*10.2. Police large*

La police large permet d'augmenter la largeur de chacun des caractères. On l'utilise en appuyant sur le bouton **[PL]** ou en saisissant le code correspondant.

*►Dans ce cas, l'afficheur aura donc une capacité d'affichage réduite. Il faut consulter la documentation technique de chaque afficheur pour connaître cette capacité.*

#### Exemple :

**[PL]FERME** affichera « FERME ». Ce texte défilera selon l'afficheur et sa capacité.

## <span id="page-27-3"></span>*10.3. Affichage clignotant*

Pour afficher un texte en clignotement, cliquer sur le bouton bleu **[CL]** ; entrer ensuite le texte à faire clignoter.

Exemple :

**[CL]COMPLET** affichera « COMPLET » en clignotement.

#### <span id="page-27-4"></span>*10.4. Affichage en alternance*

Si l'on ne souhaite pas utiliser le défilement pour afficher des messages dépassant la capacité de l'afficheur, on peut utiliser l'alternance. En appuyant sur le bouton **[ AL ]** ou en utilisant le caractère underscore (\_) on fragmente un message.

#### Exemple :

**PARC[AL]FERME** affichera « PARC » puis « FERME », puis de nouveau « PARC » etc.

#### <span id="page-27-5"></span>*10.5. Affichage de l'heure, date, jour de la semaine*

On peut afficher l'heure et la date (si les afficheurs dynamiques ont cette fonction) en insérant dans les messages des caractères de contrôle accessibles par les 3 boutons rouges **[HE]**, **[DA]** et **[JS]**.

*Pour afficher l'heure, cliquer sur le bouton rouge [HE] ; l'heure sera affichée en police normale, centrée.*

*Pour afficher la date, cliquer sur le bouton rouge [DA] ; la date sera affichée en défilement, compte tenu de la longueur du message.*

*Pour afficher le jour de la semaine en toutes lettres, cliquer sur le bouton rouge [JS].* 

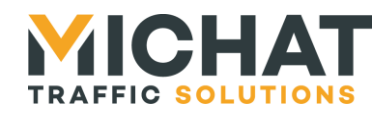

L'heure est représentée sous le format *HH:MM* (heures puis minutes), par exemple *11 :32*. La date est donnée sous la forme *XX MOIS 20YY*, avec XX jour du mois et YY année, par exemple *02 JANVIER 2006*. Le jour de la semaine est écrit en toutes lettres. Par exemple *LUNDI*.

Exemples:

**[JS] [DA]** affichera le jour de la semaine et la date en défilement.

*►Si l'on tape [He] au lieu de [HE] l'affichage se fait avec le format Heure : Minutes : Secondes Si l'on tape [Js] au lieu de [JS] le jour de la semaine est affiché sur 3 lettres uniquement.*

## <span id="page-28-0"></span>*10.6. Afficheurs bi-lignes*

#### A. Activation des effets pour afficheurs bi-lignes

La saisie de message pour des afficheurs de type 140S ou 170S dispose de plus d'options. La zone de saisie des messages comporte alors des boutons supplémentaires pour indiquer sur quelle ligne on souhaite afficher le texte (L1 et L2) ainsi que des boutons de sélection de type d'affichage inversé (IN) ou inversé large (IL).

#### B. Ligne supérieure / inférieure

Pour afficher un texte sur la ligne supérieure cliquer sur le bouton bleu **[L1]**. Entrer ensuite le texte à afficher. Pour afficher un texte sur la ligne inférieure (en fixe ou en défilement) cliquer ensuite sur le bouton bleu **[L2]** et saisir la suite du message.

Le message de la ligne supérieure ne sera jamais défilant. S'il dépasse la capacité d'affichage en mode bi-ligne (se reporter à la documentation des afficheurs) il sera tronqué. Par contre le message de la seconde ligne défilera automatiquement si sa longueur dépasse la capacité d'affichage.

#### <span id="page-28-1"></span>*10.7. Nombre de places libres*

Le message d'état associé au mode place libre du fonctionnement automatique permet d'utiliser la balise **[XX]** comme indicateur du nombre de places. On peut alors créer un message indiquant :

#### **[XX][AL]**LIBRES

Ce qui sera rendu sur l'afficheur par une alternance entre le nombre de place libres et le mot *LIBRES*.

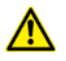

*La balise du nombre de places libres [XX] ne peut être utilisée qu'une seule fois dans le message. Elle est ensuite désactivée dans l'éditeur.*

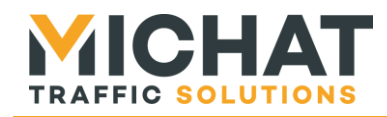

#### <span id="page-29-0"></span>*10.8. Afficheurs couleur*

Pour des afficheurs de type « Couleur » on ne dispose pas des options de police et d'apparence mais on peut choisir une couleur de texte parmi rouge, vert, bleu, jaune ou blanc et si le texte est statique ou clignotant.

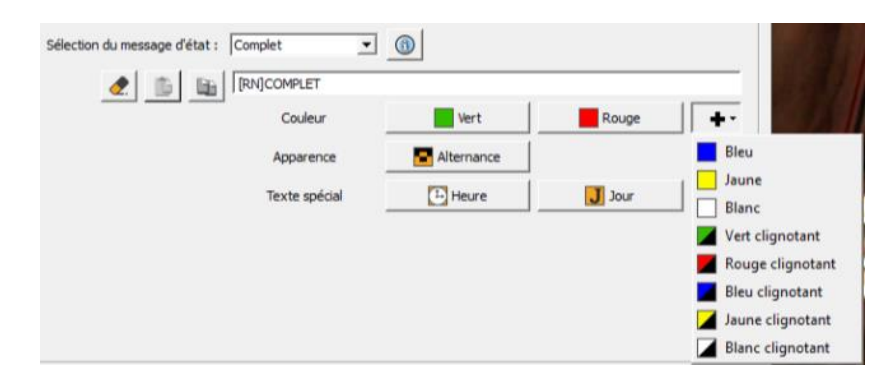

Les boutons d'effets sont modifiés en conséquence. Par exemple ici le texte COMPLET sera affiché en rouge statique.

#### <span id="page-29-1"></span>*10.9. Copier / Coller un message et un cycle*

Les boutons à gauche de la zone de saisie des messages permettent de copier, coller ou effacer un cycle ou un message.

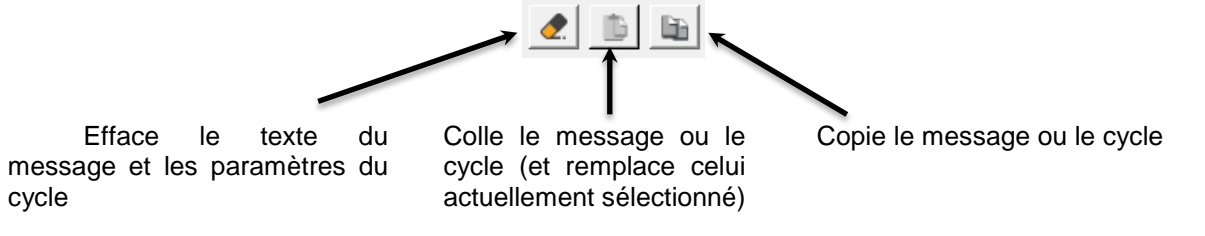

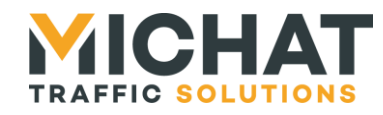

# <span id="page-30-0"></span>**11. Le menu de configuration**

Configuration

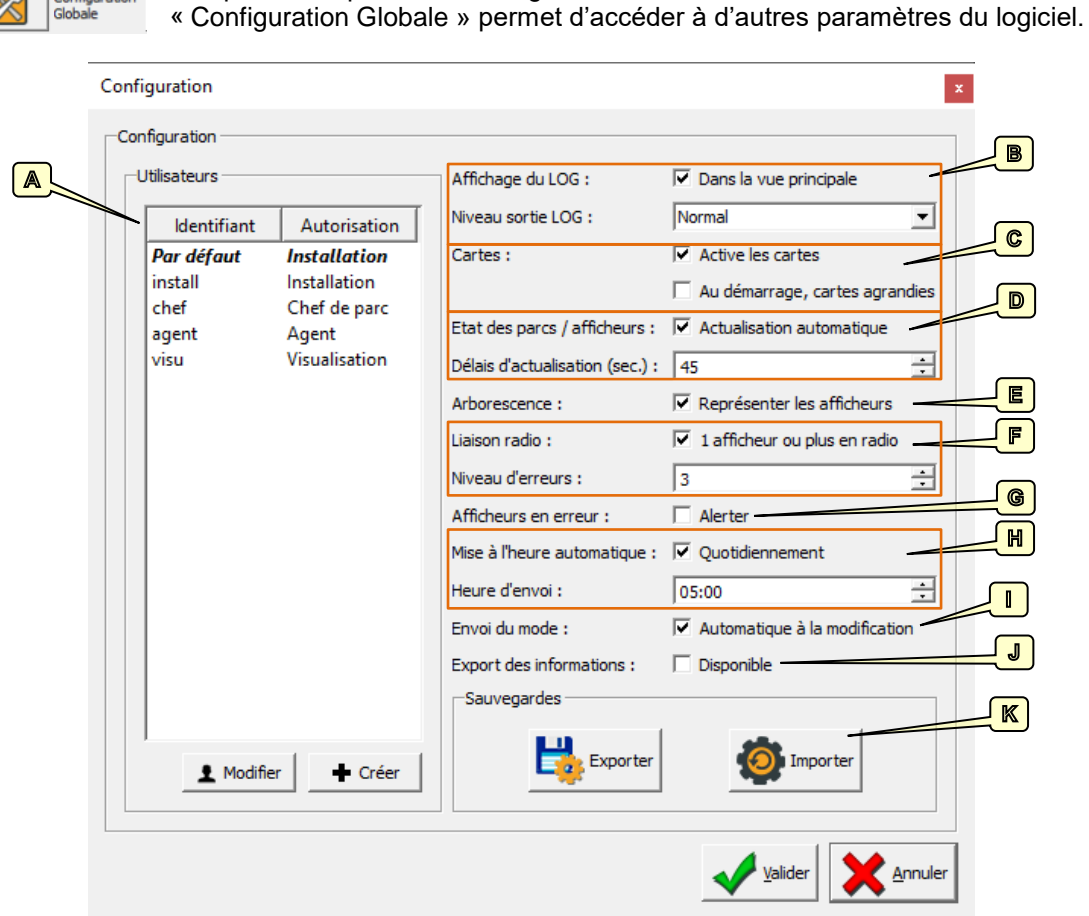

En plus de permettre la gestion de la liste des utilisateurs, le menu

## <span id="page-30-1"></span>*11.1. Liste des utilisateurs*

La zone **A** permet d'agir sur la liste des utilisateurs. Se reporter au §1 pour plus de détails.

## *11.2. Historique LOG*

<span id="page-30-2"></span>Les sorties LOG sont les informations d'historiques sur les actions du logiciel. Elles peuvent apparaitre en bas de l'application et sont dans tous les cas sauvegardées dans un fichier.

- Les paramètres de la zone **B** permettent de :
	- Choisir si l'on souhaite afficher ce LOG au niveau de la fenêtre principale
	- De choisir le niveau de détail de ces informations. En cas de problèmes, il peut être demandé d'augmenter le détail et de transmettre les historiques à votre support.

## *11.3. Cartes*

<span id="page-30-3"></span>Dans la zone **C** se trouvent les options relatives aux cartes. La première case permet d'activer (case cochée) ou de désactiver la présence des cartes synoptiques.

La seconde case permet de démarrer directement les cartes dans un mode plein écran lors du démarrage. Si cette option n'est pas cochée, les cartes peuvent toujours être visualisées en plein

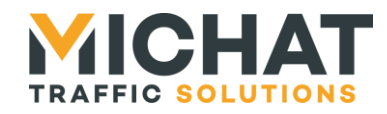

écran en double-cliquant dessus. Si elle est activée, on peut toujours repasser vers une carte réduite en double cliquant sur la carte.

## *11.4. Actualisation automatique*

<span id="page-31-0"></span>Dans la zone **D** se trouve les options relatives à l'actualisation automatique. La première case permet d'activer (case cochée) l'actualisation automatique des équipements de l'installation.

Si cette option est active, la seconde option permet de saisir la durée, en secondes, entre chaque rafraîchissement. C'est alors l'état de l'arborescence et des équipements sur la carte qui seront mis à jours à chaque actualisation.

#### *11.5. Représenter les afficheurs*

<span id="page-31-1"></span>La case à cocher **E** permet de désactiver la représentation des afficheurs dans l'arborescence à gauche de la fenêtre principale. Ceci peut être utile si le système est utilisé pour l'export de données sans piloter d'afficheurs.

#### *11.6. Afficheurs radios*

<span id="page-31-2"></span>La zone **F** permet de définir si un ou plusieurs afficheurs de l'installation sont en radio. Si la case est cochée, on considère que c'est le cas.

On peut alors fixer un niveau d'erreurs avant validation d'un problème dans la seconde zone de saisie. En effet, les communications radio n'étant pas fiable à 100%, cela permet de ne pas alerter les utilisateurs s'il ne s'agit que de problème transitoire de communication.

#### *11.7. Alerter en cas d'afficheur en erreur*

<span id="page-31-3"></span>La case à cocher **G** permet d'activer une alerte si un afficheur passe en erreur alors que la fenêtre est réduite. Il s'agit d'une alerte standard du système Windows avec la coloration du bouton dans la barre des tâches.

#### *11.8. Mise à l'heure automatique*

<span id="page-31-4"></span>La zone **H** permet de permettre au logiciel « Display Manager PC » d'envoyer quotidiennement la date et l'heure du PC à l'ensemble des équipements de l'installation. Si la case est cochée, cet envoi est activé.

La seconde zone permet la saisie de l'heure à laquelle cet envoi est effectué.

<span id="page-31-5"></span>Bien entendu, pour que ceci fonctionne, il faut que le logiciel « Display Manager PC » soit en fonctionnement en permanence.

#### *11.9. Envoi automatique du mode*

<span id="page-31-6"></span>La case à cocher **I** permet de désactiver l'envoi automatique lors de la sélection d'un nouveau mode de fonctionnement. Ceci peut être utile si l'on travaille à la configuration d'un module sans la présence de celui-ci.

#### *11.10. Export des informations*

<span id="page-31-7"></span>La case à cocher **J** permet d'activer le système d'export des informations de comptage.

#### *11.11. Export / Import des paramètres*

Les boutons de la zone **H** concernent la gestion de sauvegarde.

Le premier bouton permet d'exporter un fichier contenant les paramètres du programme (équipements de l'installation, messages, etc.). Ce fichier, d'extension « .ini » peut alors être sauvegardé où l'on souhaite.

Le second bouton permet à l'inverse d'importer les données depuis un fichier de configuration.

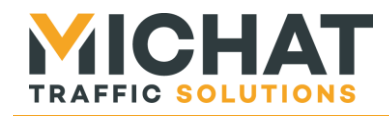

Il est conseillé de créer au moins une sauvegarde de la configuration après la configuration complète du système et de le conserver en lieu sûr. Ce fichier permettra une éventuelle réinstallation simplifiée.

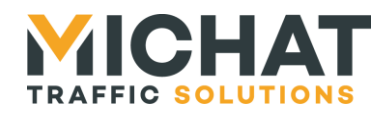

# <span id="page-33-0"></span>**12. Export des informations**

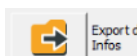

des Le menu « Export des Infos » permet de configurer l'export de données depuis le logiciel PC.

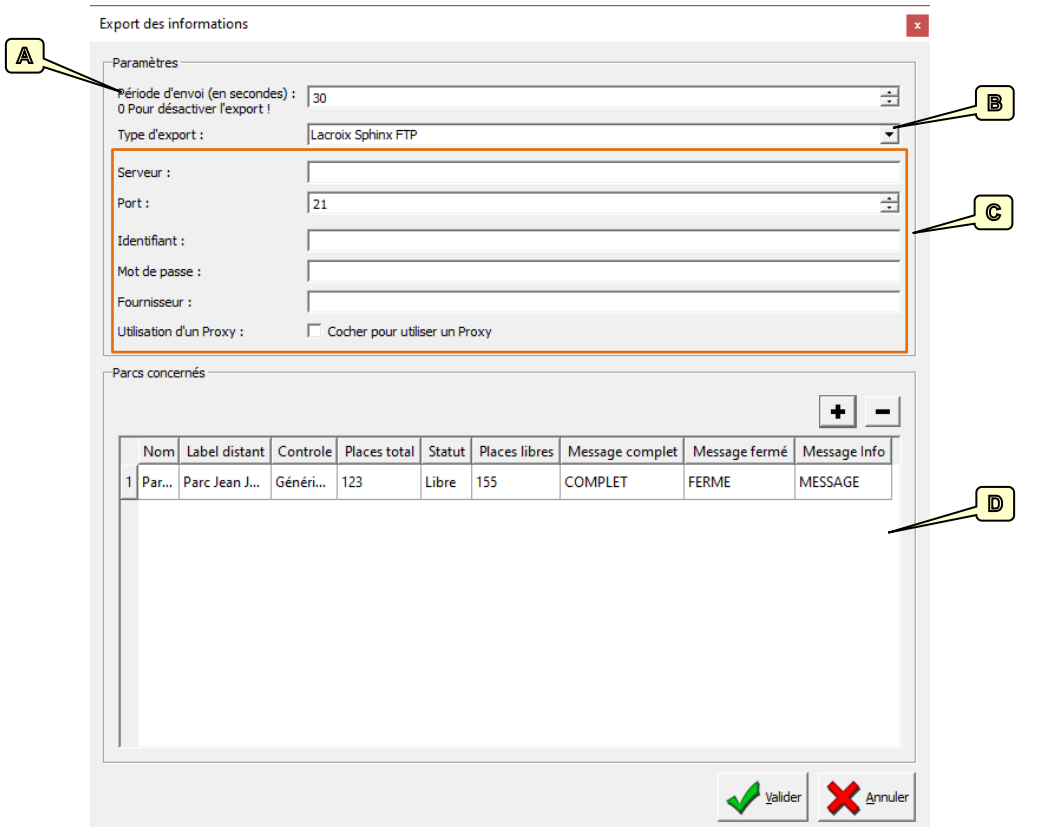

## *12.1. Période d'envoi*

<span id="page-33-2"></span><span id="page-33-1"></span>La zone **A** permet de sélectionner la période d'envoi des données. Une valeur de 0 désactive l'export.

## *12.2. Type d'exports*

<span id="page-33-3"></span>La liste **B** permet de sélectionner le type d'export à utiliser. Certains exports peuvent ne pas être disponibles car soumis à une licence.

## *12.3. Paramètres d'envoi*

<span id="page-33-4"></span>La zone **C** permet de configurer les paramètres d'envoi des données (dépendants du type d'export) et certains paramètres généraux associés au type d'export.

#### *12.4. Parcs à exporter*

La zone **D** permet de choisir les parcs à exporter et de configurer certains paramètres qui leur sont propres selon le type d'export sélectionné.

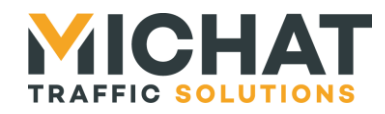

# <span id="page-34-1"></span><span id="page-34-0"></span>**13. Autres actions**

#### *13.1. Mise à l'heure de l'ensemble des afficheurs*

Le bouton « *Remise à l'heure* » permet de remettre à jour l'ensemble des afficheurs reliés aux modules de supervision.

*C'est l'heure du PC sur lequel est installé le logiciel qui est envoyée aux différents afficheurs. Il faut donc que celle-ci soit correcte.*

*Un réajustement de l'heure est à faire régulièrement si cette fonction est utilisée dans l'affichage, notamment en cas de changement d'heure.*

## <span id="page-34-2"></span>*13.2. Lecture de la configuration des modules*

Le bouton « *Relire la configuration* » permet de lire depuis les modules Relire la configuration AMANDYN listés dans l'application PC l'ensemble de la configuration.

#### *Remarques :*

*►Pour effectuer une lecture de configuration, il faut que la configuration de la communication avec les modules soit correcte*

*►Lors de la demande de confirmation de relecture, le bouton « Sélection AMANDYN » permet de ne sélectionner que certaines AMANDYN et ainsi de ne relire le contenu de la configuration de celles-ci.*

<span id="page-34-3"></span>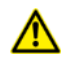

*Cette relecture efface la configuration locale pour la recréer. Les noms des équipements (AMANDYN, parc, afficheurs) peuvent être perdus selon la version de logiciel des AMANDYN.*

#### *13.3. Mise à jour de la configuration des modules*

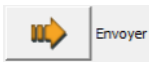

Le bouton « *Envoyer* » permet de mettre à jour les modules AMANDYN de supervision d'affichage avec les informations contenues dans le logiciel PC.

Une barre de progression indique l'avancement de cet envoi.

#### *Remarque :*

*►Lors de la demande de confirmation d'envoi, le bouton « Sélection AMANDYN » permet de ne sélectionner que certaines AMANDYN et ainsi de n'envoyer que les messages de celles-ci.*

<span id="page-34-4"></span>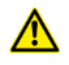

*►Cet envoi ne concerne plus (depuis version 7.0 du logiciel) les PICTO. En cas de modification de ces derniers, l'envoi se fait à partir de la fenêtre « Associations PICTO »*

## *13.4. Relire les messages*

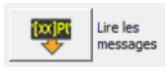

Le bouton « *Lire les messages* » permet de relire depuis le module AMANDYN les messages, les informations de cycles et le mode de fonctionnement sans effacer la configuration locale (nombre d'afficheurs, nom des éléments, etc).

Remise à<br>l'heure  $\overline{G}$ 

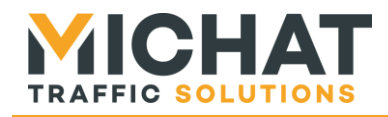

## *13.5. Quitter l'application*

<span id="page-35-0"></span>Le bouton « *Quitter* » permet de quitter l'application. Si des modifications ont été Quitter effectuées, les nouveaux paramètres seront sauvegardés. Ainsi, au prochain lancement de l'application, on retrouvera la même configuration et les mêmes informations.

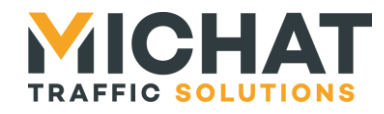

# <span id="page-36-0"></span>**14. Les fonctions avancées de l'application**

<span id="page-36-1"></span>*►Ces fonctions avancées ne doivent être utilisée que par du personnel qualifié.*

## *14.1. Personnalisation du logo*

Le logiciel Display Manager offre la possibilité simple de personnaliser le logo affiché en haut à gauche du logiciel.

Pour cela il suffit simplement de remplacer dans le répertoire de l'application (généralement du type *C:/Program Files/DisplayManager/*) le fichier « logo.png » par un autre fichier image.

Les caractéristiques de ce fichier doivent être :

- Largeur : 200 pixels
- Hauteur : 75 pixels
- Format PNG
- Possibilité d'utilisation du canal Alpha (transparence)

## <span id="page-36-2"></span>*14.2. Options de la ligne de commande*

A travers un raccourci, on peut simplement rajouter des options à la ligne de commande de Display Manager.

Option disponibles :

A. « -fullscreen »

Permet de démarrer le logiciel dans un mode plein écran.

B. « -noexit »

Permet de ne pas afficher le bouton « Quitter » dans l'interface.

#### C. « -idDefault »

Permet de ne pas afficher la fenêtre d'identification au lancement et de directement ouvrir l'application de manière fonctionnelle. Les droits de l'utilisateur par défaut seront utilisés.